# **Honeywell**

# MAXPRO® NVR PE

**(Professional Edition)—Rev B Enterprise Network Video Recorder**

# Quick Install Guide

Document 800-15428V4 – Rev A – 08/2016

# **Introduction**

**Welcome to your new Honeywell MAXPRO® NVR PE.** This guide helps you set up the NVR right out of the box. Before installing your NVR, please read this guide carefully.

**Note** Translated Quick Install Guides can be accessed on your MAXPRO NVR unit after logging in, by clicking on **Start** menu **Honeywell Quick Install Guides**.

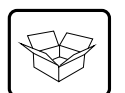

# **Unpack**

Check that the items received match those listed on the order form and packing slip. The packing box should include, in addition to your NVR unit and this guide:

# **Install the Hardware**

#### **Mount the MAXPRO NVR PE Unit in a Rack**

- 1. Remove the bezel (if you ordered this option and it is installed) from the front of the unit by turning the bezel key lock clockwise, and then pulling it away from the unit.
- 2. Mount the NVR with the supplied rail hardware kit. The kit allows the MAXPRO NVR PE unit to slide in and out of the rack it is mounted in and provides rear support for the chassis. Refer to the installation instructions included with the rail hardware kit.
- 3. Replace the bezel (if supplied) on the front of the unit. Insert the right side of the bezel into the tabs on the right handle on the front plate of the unit and then align the bezel key lock with the left handle. Slide the left side of the bezel into place. Turn the bezel key lock counterclockwise to secure the bezel.

#### **Connect the Hardware**

#### **Rear Panel**

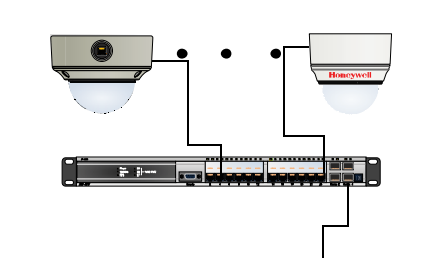

**Not shown**: DVI to HDMI adapter MAXPRO NVR DDNS Installation Instructions Video storage hard drives (installed in the unit) Rail hardware kit with instructions

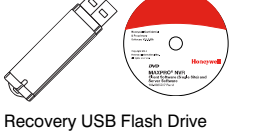

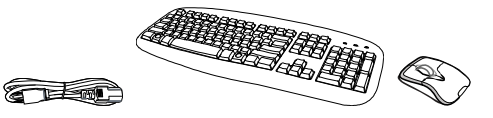

MAXPRO NVR Client Software (Single Site) and Server Software DVD (includes manuals)

MAXPRO Viewer Multi-Site Viewing Softwar*e* Kit (includes DVD and Getting Started Guide). Not shown.

**Note** Other peripheral hardware (owner supplied) will also be needed for your installation (such as cameras, network PoE switch for the camera network, network switch for a client workstation network, a monitor, and an optional keyboard controller).

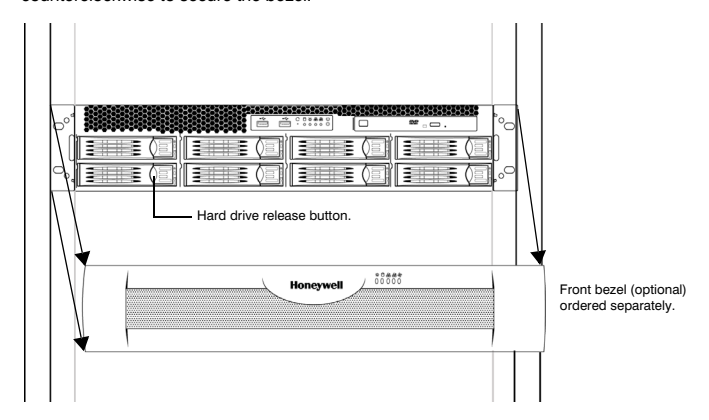

Connect IP cameras to a camera network PoE switch and the switch to the LAN1 camera network port.

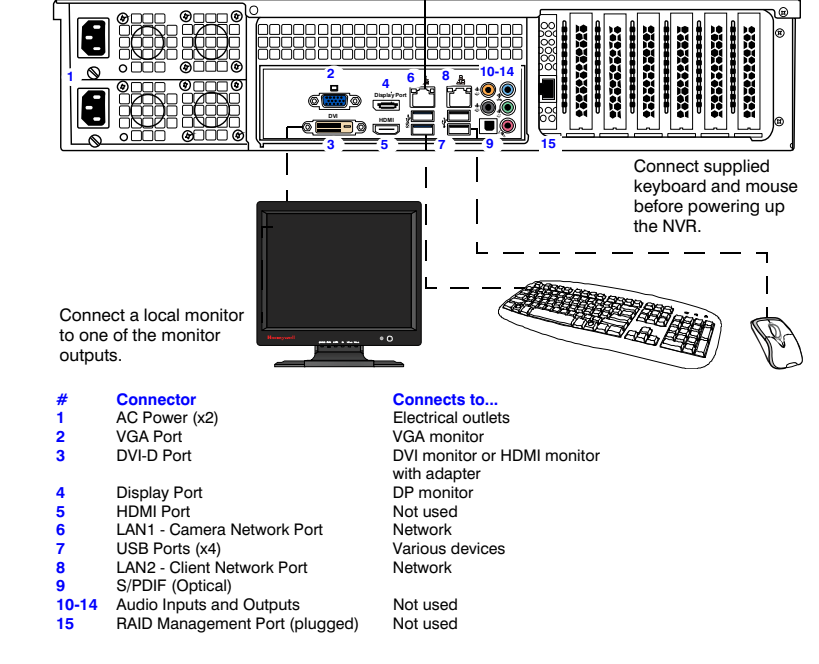

**Keyboard Controller (Optional)** Follow the documentation that was included with your IP keyboard controller to connect it to the NVR.

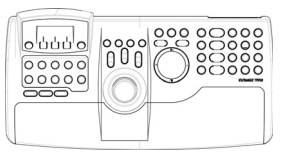

**Network Connections** Connect a network PoE switch to the camera network port at the rear of the NVR. Connect your cameras to the network PoE switch with CAT5 Ethernet cables. Optionally, connect the client workstation network port to your client workstation network through a network switch. This allows remote access to your NVR. The default client workstation network IP address must be changed to an available static IP address on your client workstation network.

**Monitor(s)** The MAXPRO NVR PE comes with built-in graphics and four types of monitor outputs. The unit supports connection of a single monitor using one of the outputs. The local monitor can be used to configure the NVR; however continuous local video monitoring is not recommended.

The recommended resolution for your monitor is 1280 x 1024 pixels (minimum 1024 x 768) and display colors of at least 32 bit.

#### **Dual Network Configuration**

Contact your dealer to purchase Honeywell and third-party IP and analog cameras and encoder.

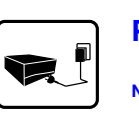

# **Power Up the Unit**

- **Note** Honeywell recommends using an uninterruptible power supply (UPS) for the MAXPRO NVR PE unit, the camera network switch, and the cameras to ensure that the NVR can continue to record video during a power outage or during transient power events. If you need to monitor video during a power outage, consider a UPS for the monitor as well.
- 1. Before powering up the NVR, turn on camera(s) and other devices connected to the NVR.
- 2. Press the power button on the front of the NVR.

### **Front Panel LEDs**

3. After powering on the unit, you are prompted to log on. The Default user is user name: **NVR-Admin**, password: **Password\$123**. The user name and password are case sensitive. You will be prompted to create a new password the first time that you log in.

The setup wizard starts automatically but may take two minutes to initiate.

**Note** Translated Quick Install Guides can be accessed on your MAXPRO NVR unit after logging in, by clicking on **Start** menu **Honeywell Quick Install Guides**.

### **Configure the RAID**

- 1. The video storage hard drives are pre-configured for RAID 5 in the factory but can be reconfigured for RAID 6 if required. However, there will be less usable video storage space.
- 2. To access the RAID controller, click the HWAM icon on the desktop and login with:
	- User name = **admin**
	- Password = **0000**

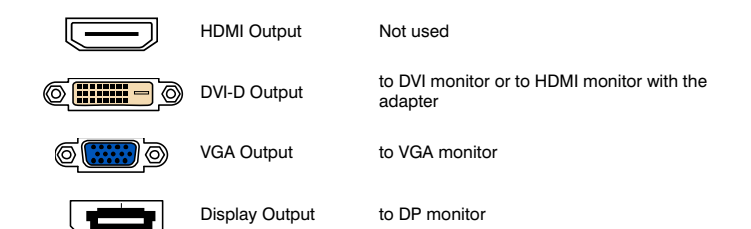

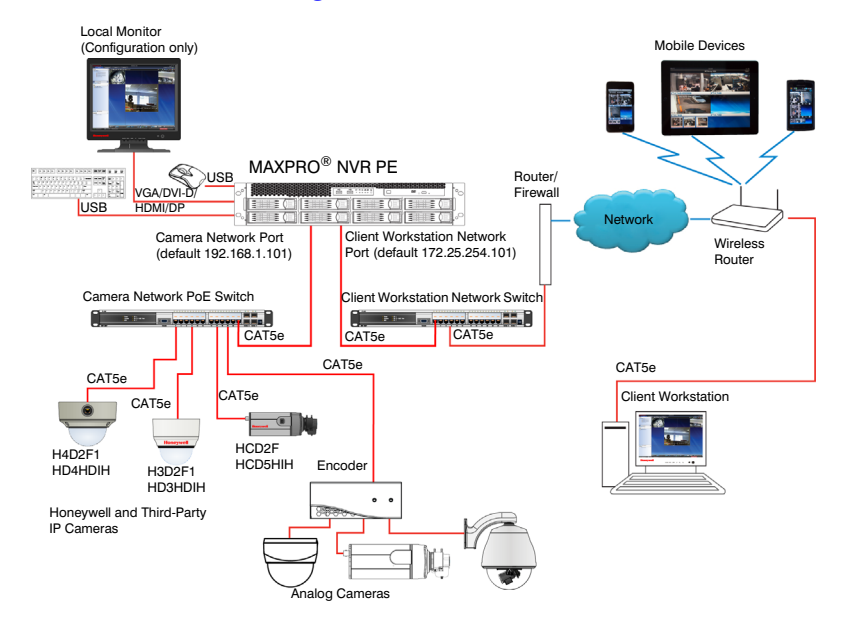

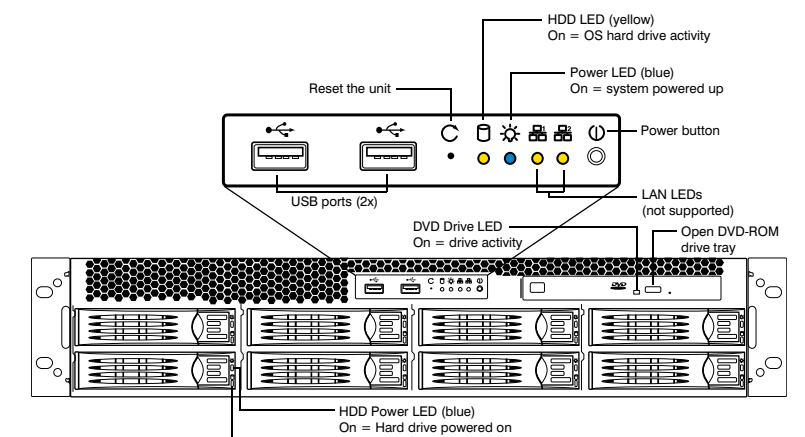

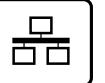

HDD Activity LED Green = Hard drive activity Red Blinking = Scan by RAID controller in progress Red Solid = Bad drive

© 2016 Honeywell International Inc. All rights reserved. No part of this publication may be reproduced by any means without written permission from Honeywell. The information in this publication is believed to be accurate in all respects. However,<br>Honeywell cannot assume responsibility for any consequences resulting from the use thereof. The in is subject to change without notice. Revisions or new editions to this publication may be issued to incorporate such changes.<br>For patent information, see www.honeywell.com/patents.

**www.honeywell.com/security +1 800 323 4576 (North America only) https//honeywellsystems.com/ss/techsupp/index.html https//honeywellsystems.com/ss/techsupp/index.html**

**www.honeywell.com/security/uk +44 (0) 1928 754 028 (Europe only)**

# **Honeywell IP Camera Configuration**

# **Using the MAXPRO NVR Wizard (3 Clicks\* to Live Video)**

**Note** The setup wizard starts automatically but may take two minutes to initiate.

- 1. Please wait while the system logs you on automatically as a Windows Logged-In User. 2. MAXPRO NVR launches and the Viewer tab displays (see below).
- 3. To view video from cameras, drag **MAXPRO NVR** in the Devices list into the display panel to show video from all discovered cameras in the Viewer. You can also highlight and drag each camera into a panel.
- **Note** For continuous monitoring of live video, it is recommended that you use a remote client workstation. To install a remote client, use the installation software on the software DVD

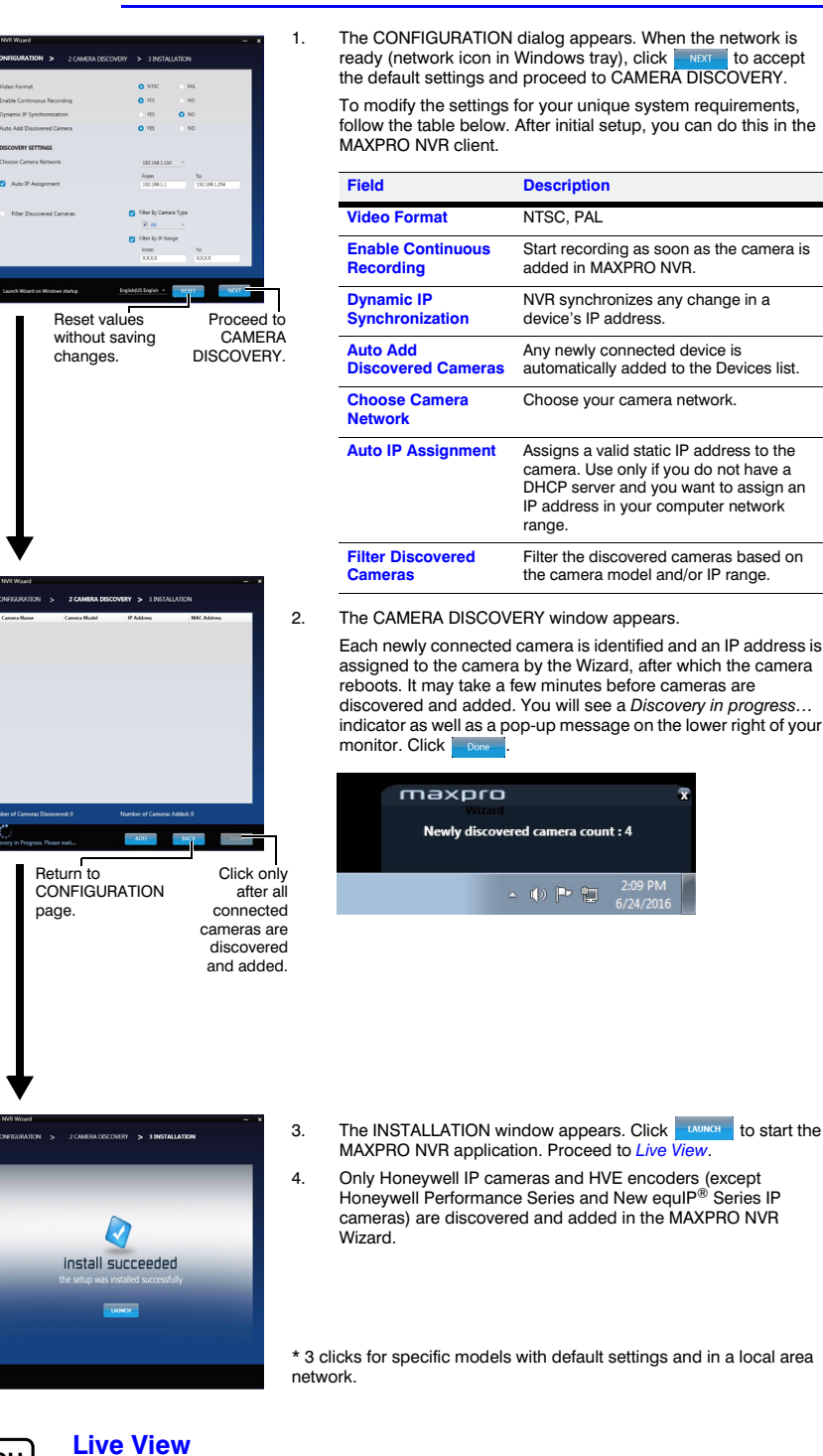

included with your NVR. Select **Client Installation** as the Installation Type during setup.

Login Cancel

**MAXPRO® VIEWER Multi-site Viewing Software Honeywell Confidential** Honeywell Inte rnational Inc.

**WATCH** ◉

To access the Web Client, click on the MAXPRO NVR Web Client shortcut on the NVR desktop. Click<br>Continue on the self signed certificate warning message that appears. Login to the Web Client with **Continue** on the self signed certificate warning me default Username: **admin** and Password: **trinity**.

- 1. Click the **network icon** (1) or (1918) located next to the clock (lower right of the screen), click **Open Network and Sharing Center**, then click **Change adapter settings**.
- 2. Right-click **Camera Network** or **Client Workstation Network**, and then click **Properties**. 3. Click **Internet Protocol Version 4 (TCP/IPv4)**, then click **Properties**.
- 4. Click **Use the following IP address**, and type the IP address settings in the **IP address**, **Subnet mask**, and **Default gateway** boxes.
- 5. Click **Use the following DNS server addresses**, and then, in the **Preferred DNS server** and **Alternate DNS server** boxes, type the addresses of the primary and secondary DNS servers. This step is required when clients connect through the Internet.

You can configure your MAXPRO NVR unit with two network ports with the following static IP addresses:

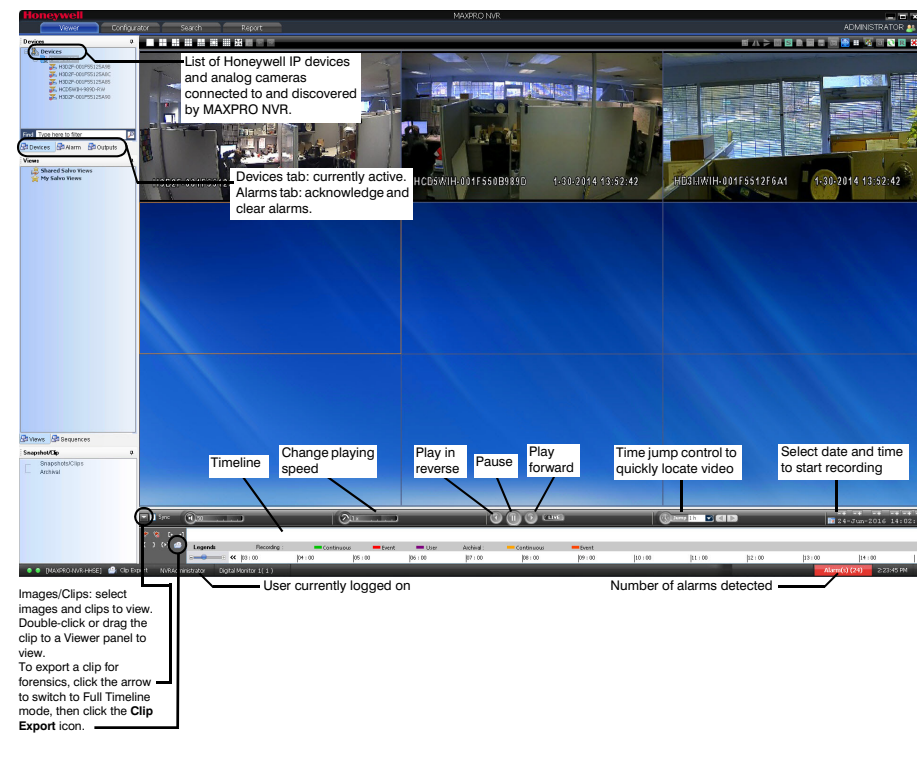

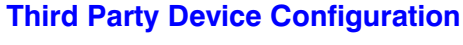

# **Additional Configuration**

# **MAXPRO NVR Web Client**

# **MAXPRO NVR PE Default IP Address Configuration**

If more than one MAXPRO NVR unit is on the same network, you must assign a unique IP address and computer name to each unit (the default name is **MAXPRO-NVR**).

#### **To change the IP address:**

#### **To change the computer name:**

- 1. Click **Start**, right-click **Computer**, click **Properties**, click **Advanced system settings**, click the **Computer Name** tab, and then click **Change**.
- 2. Under **Computer name**, delete the old computer name, type a new computer name, and then click **OK**. The name cannot contain spaces or all numbers or any of the following<br>characters: < > ; : " \* + = \ | ?. Restart the computer after changing the computer name.
- 3. Navigate to the C:\Program Files (x86)\Honeywell\MaxproNVR\TrinityFramework\bin folder, and then double-click **MaxproNVRMachineNameUtility.exe** to open the MAXPRO NVR Utility.
- 4. The new computer name should automatically appear in the **Machine Name** field. If it does not, enter the name manually. Click **Update**. The message Machine Name Updated successfully appears when the update is complete.

#### **More Information**

- 1. On the **Configurator** tab, click the **Camera** tab.
- 2. Click Autobasser (Auto Discovery) to automatically discover the connected IP cameras in the subnet.
- 3. Click Manual (Manual Add) to manually add the IP device to the Camera list. Enter the device's IP address into the field and ensure that the user name and password listed for the new camera match the user name and password of that camera.
- 4. To change the default parameters of a camera, select it and then click  $\equiv$  at the beginning of the camera line to open the camera advanced settings pane where you can modify the settings as required.
- 5. Click **Save** for your new settings to take effect.

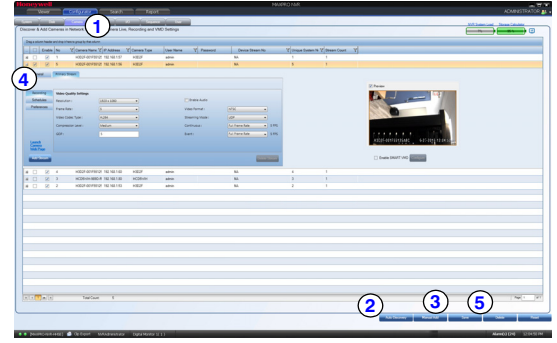

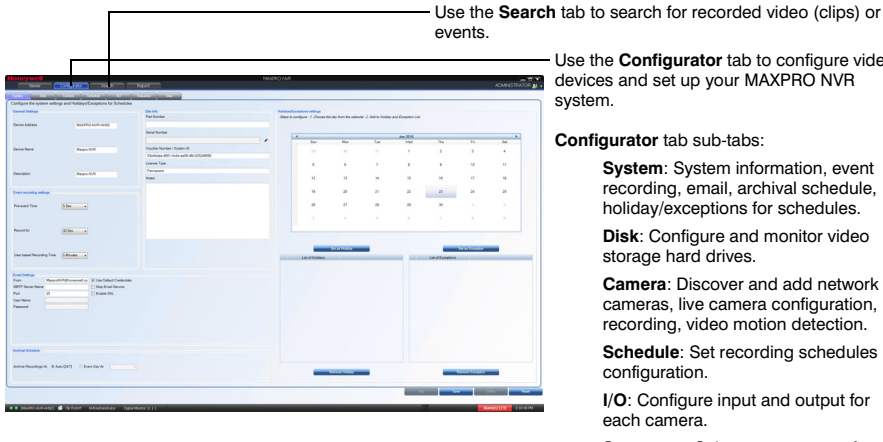

Use the **Configurator** tab to configure video

**devices and set up your MAXPRO NVR** 

#### **Configurator** tab sub-tabs:

**System**: System information, event recording, email, archival schedule, holiday/exceptions for schedules. **Disk**: Configure and monitor video storage hard drives.

**Camera**: Discover and add network cameras, live camera configuration, recording, video motion detection.

- **Schedule**: Set recording schedules configuration.
- **I/O**: Configure input and output for each camera.

**Sequence**: Select a sequence of cameras for live video.

**User**: Set user access and permission levels.

- **192.168.1.101** for LAN1 (Camera Network)
- **172.25.254.101** for LAN2 (Client Workstation Network)

#### **MAXPRO NVR PE Third Party Devices**

Please refer to the appropriate user guide located on the software/ documentation DVD or on the Honeywell product web site at www.honeywell.com/security.

The *MAXPRO NVR Guides (Installation and Configuration Guide, and Operator's Guide)* provide detailed information on adding and configuring third party cameras, the multi-function Web Client, as well as other advanced features.

A comprehensive list of all the third party devices supported by MAXPRO NVR PE is available on the product compatibility page: www.security.honeywell.com/hota/ compatibility/index.html.

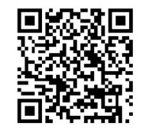

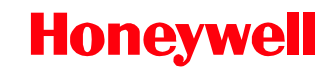

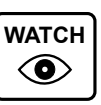

**IP**

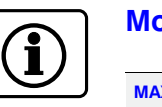

Free Manuals Download Website [http://myh66.com](http://myh66.com/) [http://usermanuals.us](http://usermanuals.us/) [http://www.somanuals.com](http://www.somanuals.com/) [http://www.4manuals.cc](http://www.4manuals.cc/) [http://www.manual-lib.com](http://www.manual-lib.com/) [http://www.404manual.com](http://www.404manual.com/) [http://www.luxmanual.com](http://www.luxmanual.com/) [http://aubethermostatmanual.com](http://aubethermostatmanual.com/) Golf course search by state [http://golfingnear.com](http://www.golfingnear.com/)

Email search by domain

[http://emailbydomain.com](http://emailbydomain.com/) Auto manuals search

[http://auto.somanuals.com](http://auto.somanuals.com/) TV manuals search

[http://tv.somanuals.com](http://tv.somanuals.com/)